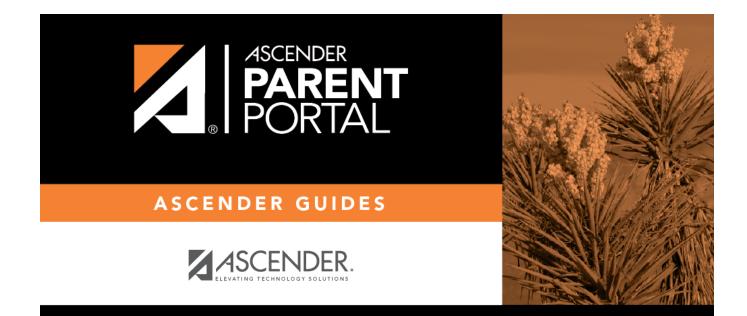

# **Admin - Form Settings**

PP

## **Table of Contents**

| Admin - Form Settings |  | 1 |
|-----------------------|--|---|
|-----------------------|--|---|

iii

PP

# **Admin - Form Settings**

#### ASCENDER ParentPortal Admin > Admin Menu > Form Settings

This page is only available to users who log on to ASCENDER ParentPortal with a district- or campuslevel security administrator user name.

This page allows you to enter district-level settings for Student Enrollment and Online Registration, and view form data.

#### **Student Enrollment Versus Online Registration:**

- **Student Enrollment** refers to the one-time process of enrolling a new student in the district. Only forms in the *New Student Enrollment* group, and static printable forms, are used for new student enrollment.
- **Online Registration** refers to the annual maintenance of records for existing students (i.e., students already enrolled in the district), such as demographic data updates and form acknowledgement.
- **Student Data Updates** refers to the ongoing maintenance of records for existing students, such as changes to contact information.

## **Access Control:**

### **Online Registration**

#### Enable or disable annual online registration.

| Allow Parent Access | This field enables and disables Online Registration, including the tools needed to set up forms.       |
|---------------------|----------------------------------------------------------------------------------------------------|
|                     | Select <b>Yes</b> if you will be using Online Registration, including during setup.                    |
|                     | Use <b>Online Registration Date Range</b> to control when Online Registration is available to parents. |

1

| Online Registration Date<br>Range                  | To specify the beginning and ending dates for online registration:                                                                                                    |
|----------------------------------------------------|----------------------------------------------------------------------------------------------------|
|                                                    | Click in the field, and a calendar opens.                                                                                                    |
|                                                    | First click the start date, then click the end date.<br>The calendar closes once you click the end date.                                                                                 |
|                                                    | □ Click <b>Save Date</b> .<br>When the current date falls on or within these dates, parents will be<br>able to use Online Registration for students who are enrolled in the<br>district. |
|                                                    | If no dates are entered, or if the current date is outside the date range, Online Registration is not available in ParentPortal.                                                         |
| District Online Registration confirmation message: | Type a message that will be displayed to parents upon<br>successfully completing Online Registration in ParentPortal.                                                                    |
|                                                    | Click Update Message.                                                                                                    |

### **Student Enrollment**

### □ Enable or disable new student enrollment.

| Would you like to allow<br>parental access to Student<br>Enrollment | <b>IMPORTANT:</b> This field is set to <b>No</b> by default. Leave this field set to <b>No</b> until setup is complete and you are ready to enable Student Enrollment.                                                                                                    |
|---------------------------------------------------------------------|----------------------------------------------------------------------------------------------------|
|                                                                     | When set to <b>Yes</b> , the <b>xxx</b> link will be displayed on the ParentPortal Login page allowing the parent to enroll a new student in the district.                                                                                                    |
| What type of authentication would you like to use for               | Select the user validation to use for Student Enrollment:                                                                                                    |
| new enrollment                                                      | <b>Email</b> - Validate a user by email. With this validation process, an email message is sent to the user's email address containing the registration code. The user must type the code, exactly as it appears in the message, in order to continue with the enrollment process.                                                                                                    |
|                                                                     | <b>CAPTCHA</b> - Validate a user by CAPTCHA, which is a tool that<br>protects websites against bots by generating codes that humans can<br>pass but computer programs cannot pass. When this option is<br>enabled, the registration key is automatically generated once you<br>correctly enter the CAPTCHA code. An email message is sent to the<br>parent containing the registration key for his records. |
|                                                                     | <b>IMPORTANT:</b> The CAPTCHA option should only be used during short-term enrollment events such as Kinder Roundup.                                                                                                    |

2

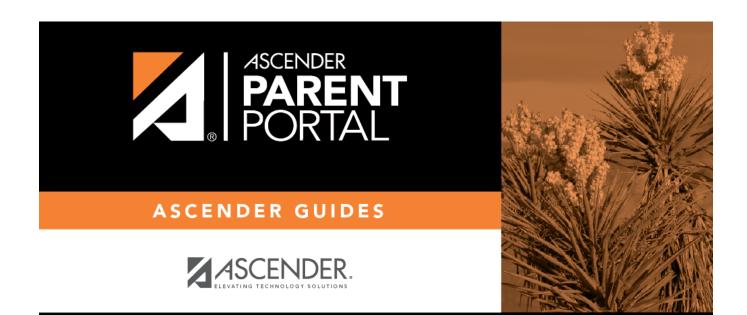

PP

## **Back Cover**